### Помарочная отгрузка товара по факту в «Магазине 15 с МДЛП»

Последние изменения: 2024-03-26

Перед тем как начинать отгрузку товара, необходимо убедиться, что в меню операции «Подбор заказа» включена соответствующая настройка работы с маркированным товаром.

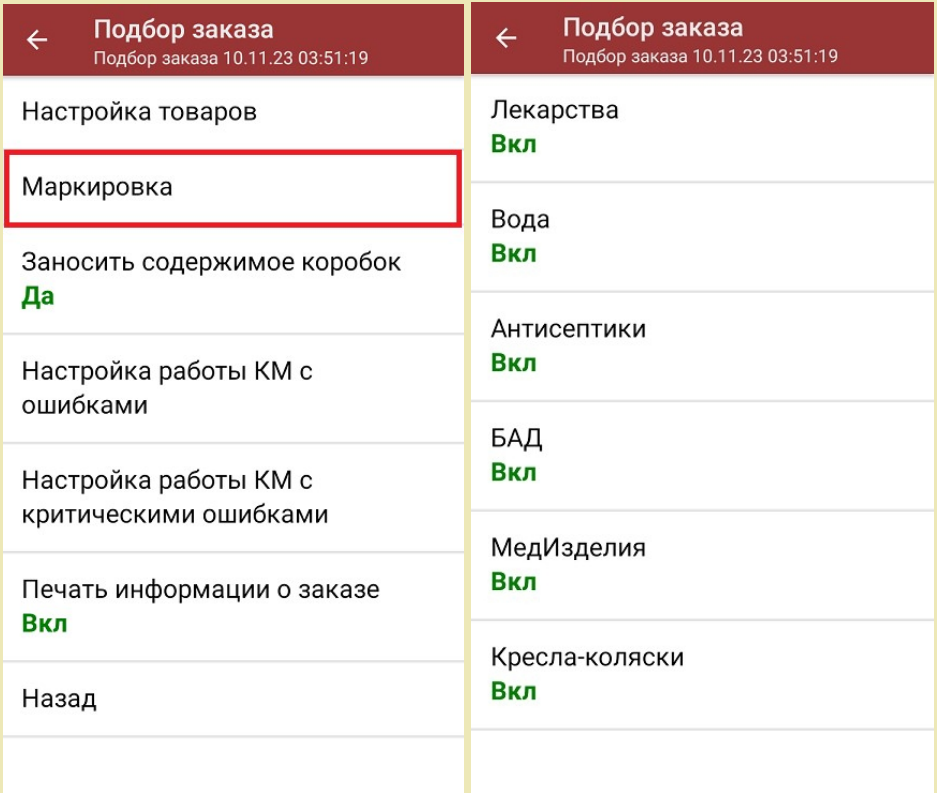

Также здесь можно настроить работу с некорректными КМ. Подробнее описано в статье «Распознавание и обработка неверных кодов маркировки в процессе сканирования товара».

1. В главном меню «Магазина 15 с МДЛП» выберите операцию «Подбор заказа» и создайте новый документ с помощью кнопки «Добавить».

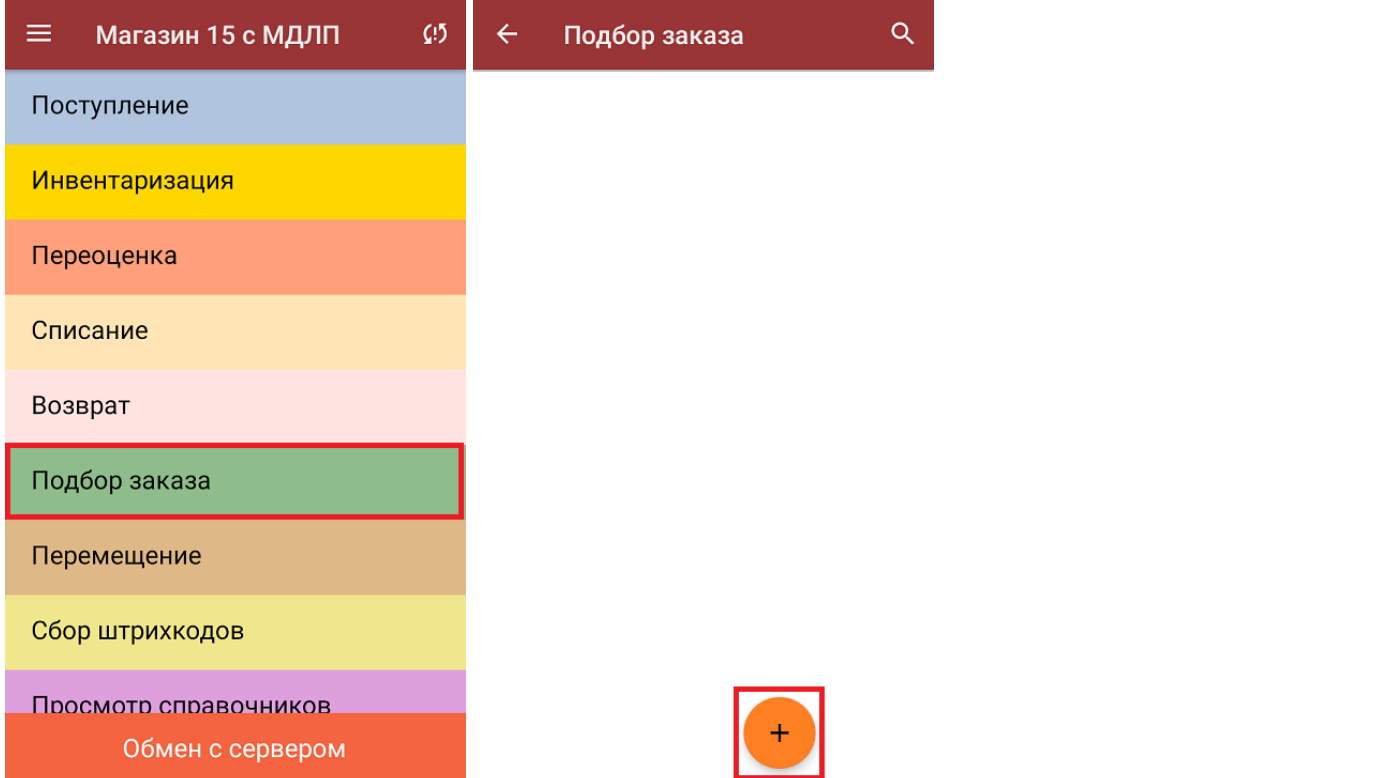

2. На экране может появится уведомление о настройке печати заказа на принтер, из которого можно сразу перейти в окно настроек печати или пропустить.

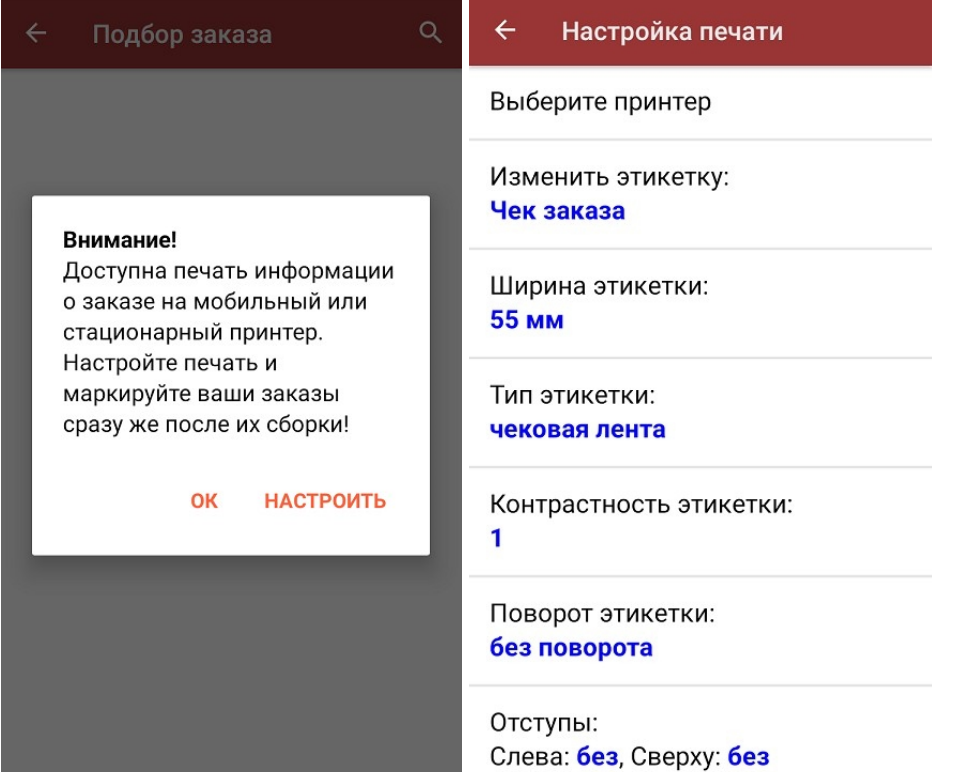

3. В появившемся окне можно выбрать склад, с которого будет отгружаться товар, и контрагента. Также можно произвести основные настройки операции «Подбор заказа».

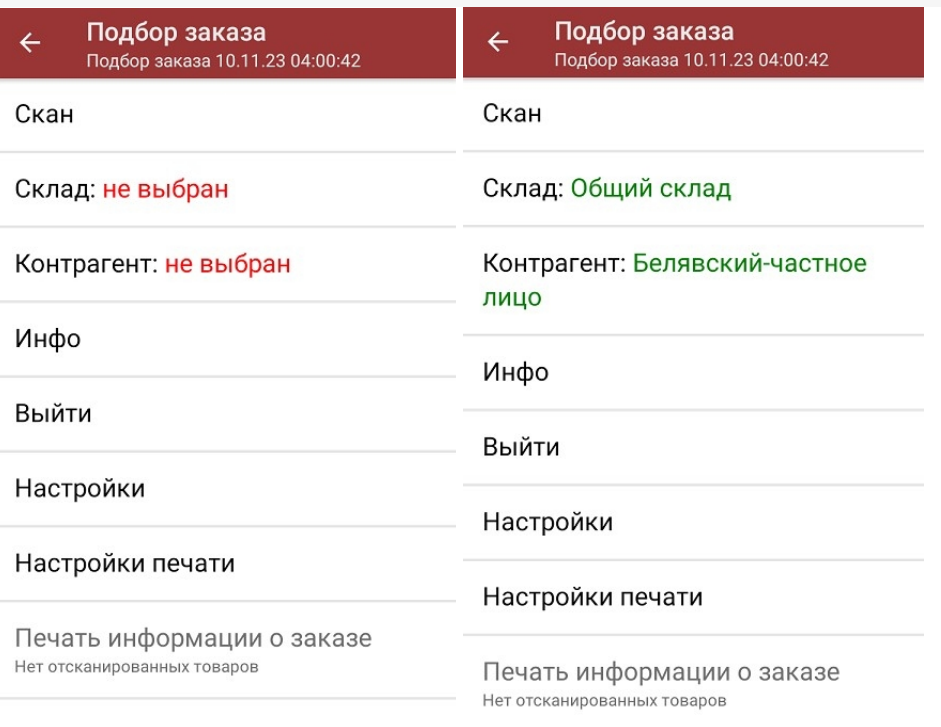

Для перехода в режим сканирования товара нажмите кнопку «Скан».

4. Начните сканирование кодов маркировки отгружаемых товаров, которые могут иметь следующий вид:

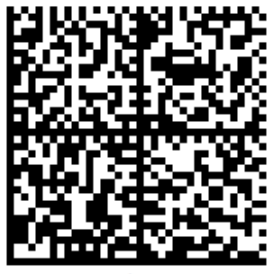

010444428273223921demo16885103991ffd092 demog/0wYncErNw2rK3BuoRSkuyH9TCIQx/ysMegdQ== 04444282732239demo168851039

Если вместо КМ товара вы отсканировали его ШК, на экране ТСД появится соответствующее сообщение.

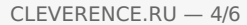

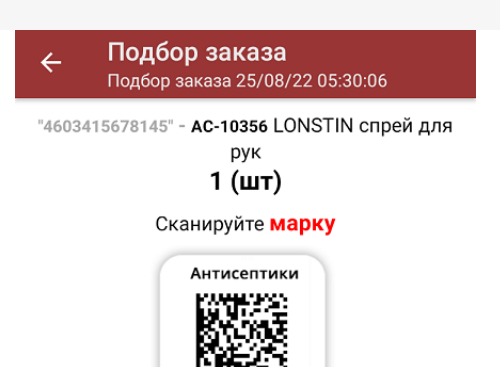

5. После того, как КМ будет отсканирован, информация о товаре появится на экране. Коды маркировки сгруппированы по товарам, но можно развернуть полный список по нажатию на позицию в списке.

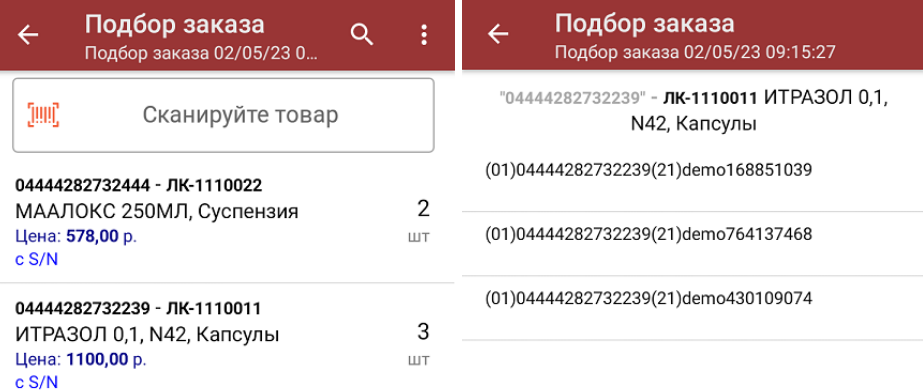

Сумма: 4456 р.

Распечатать ценник

В правом нижнем углу экрана можно увидеть суммарную стоимость отобранного товара.

Все коды маркировки сохраняются в документ «Подбор заказа» в полном виде, в форматах HRI и Base64. Это сделано для того, чтобы те, кто работает с собственной интеграцией 1С и «Магазина 15», могли передавать КМ в чек ККМ для ФФД 1.2.

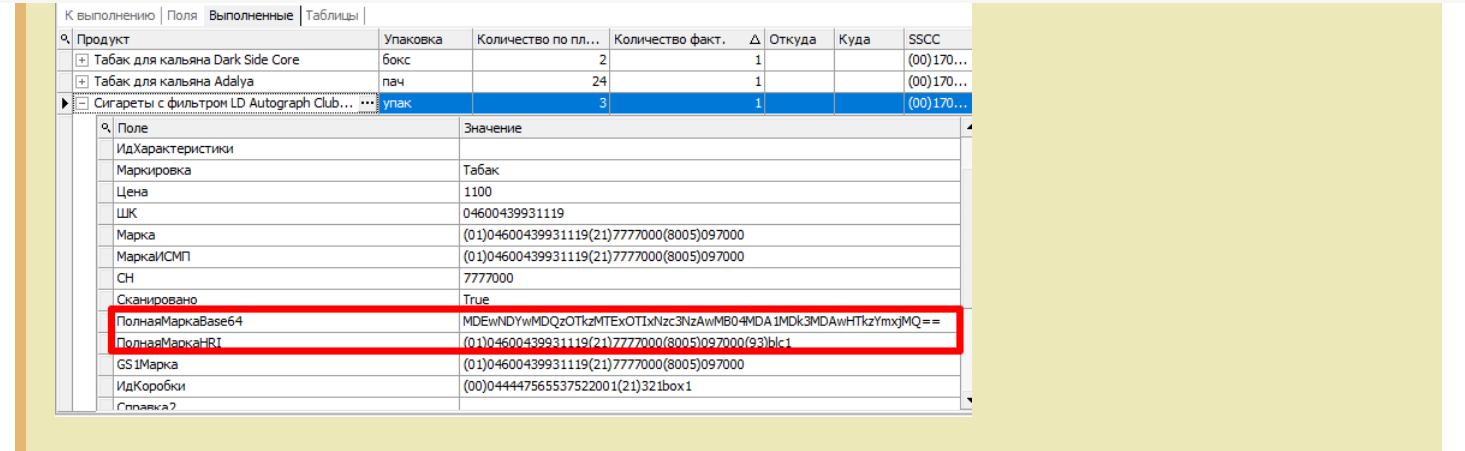

При повторном сканировании КМ будет предложено удалить товар из документа.

- 6. После того как все товары отсканированы, можно распечатать чек заказа.
- 7. После окончания операции завершите документ. Это необходимо для того, чтобы можно было отправить его на сервер Mobile SMARTS (либо на ТСД в случае прямого обмена документами). Незавершенный документ отправить нельзя.

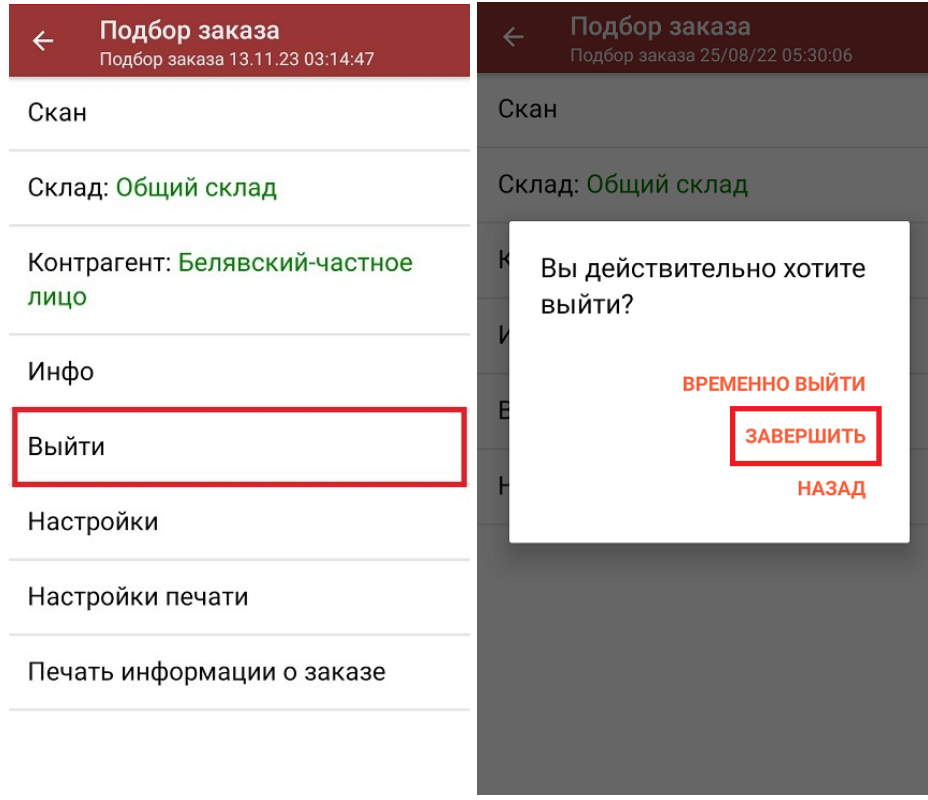

После отправки документа на сервер необходимо загрузить его в товароучетную программу для дальнейшей работы. Как это делается в 1С, вы можете прочитать «Загрузка документов в 1С», а как в Excel — в статье «Интеграция «Магазина 15» через CSV и Excel».

лекарственные препараты, вода, антисептики, БАДы

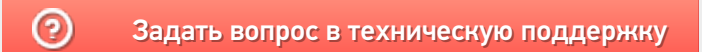

# Помарочная отгрузка товара по выгруженному из товароучетной системы заданию в «Магазине 15 с МДЛП»

Последние изменения: 2024-03-26

Данный вид отгрузки проводится по выгруженному на ТСД документу-заданию, в котором указан список отгружаемых товаров.

Задание на отгрузку предварительно выгружается из товароучетной программы на ТСД. Как это сделать в случае, если вы используете 1С, читайте в следующей статье, а если Exel — в статье «Интеграция «Магазина 15» через CSV и Excel».

Перед тем как начинать отгрузку товара, необходимо убедиться, что в меню операции «Подбор заказа» включена соответствующая настройка работы с маркированным товаром.

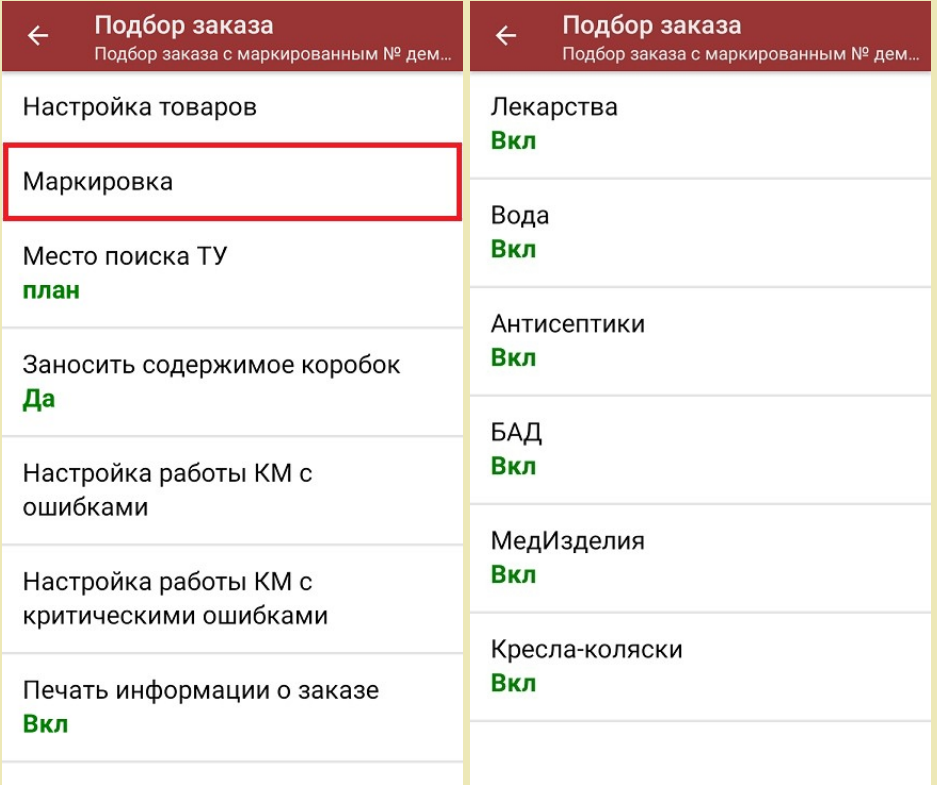

Также здесь можно настроить работу с некорректными КМ. Подробнее описано в статье «Распознавание и обработка неверных кодов маркировки в процессе сканирования товара».

1. В главном меню «Магазина 15 с МДЛП» откройте операцию «Подбор заказа» и выберите нужный вам документ.

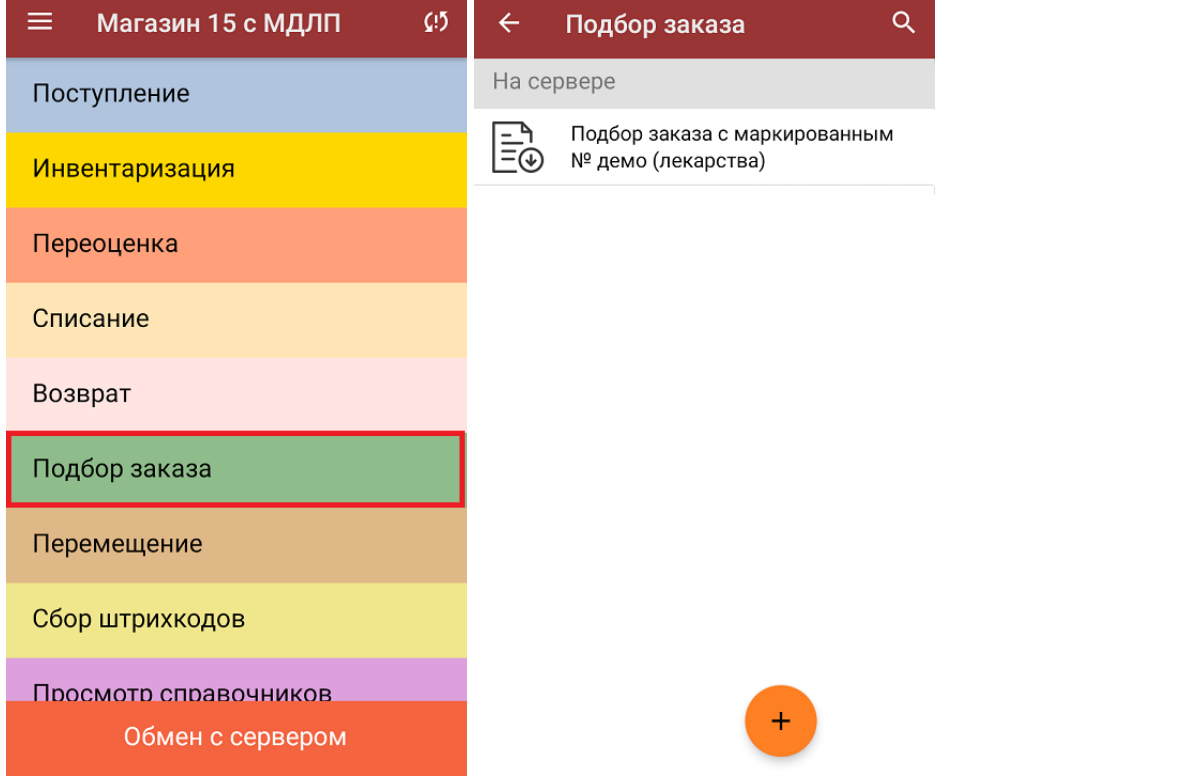

2. В открывшемся окне появится список товаров, которые необходимо отгрузить. В левой части экрана отображается название товара, в правой —плановое/фактическое количество.

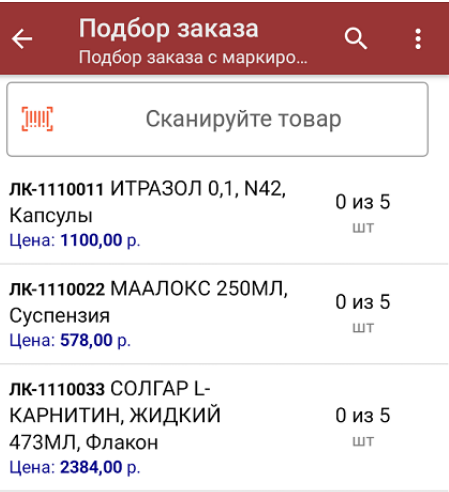

Сумма: 0 р.

3. Начните сканирование кодов маркировки отгружаемых товаров, которые могут иметь следующий вид:

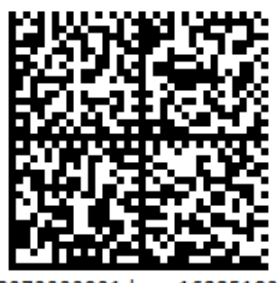

010444428273223921demo16885103991ffd092 demog/0wYncErNw2rK3BuoRSkuyH9TCIQx/ysMegdQ== 04444282732239demo168851039

Если вместо КМ товара вы отсканировали его ШК, на экране ТСД появится соответствующее сообщение.

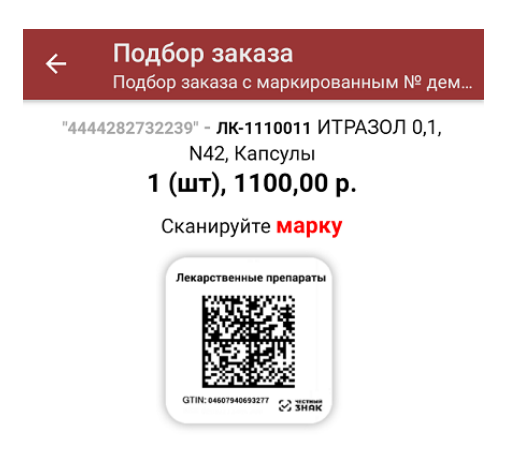

4. По результатам сканирования будут отображаться его результаты. Зеленым цветом обозначается совпадение планового и фактического количества, красным — расхождения. Коды маркировки сгруппированы по товарам, но можно развернуть полный список по нажатию на позицию в списке.

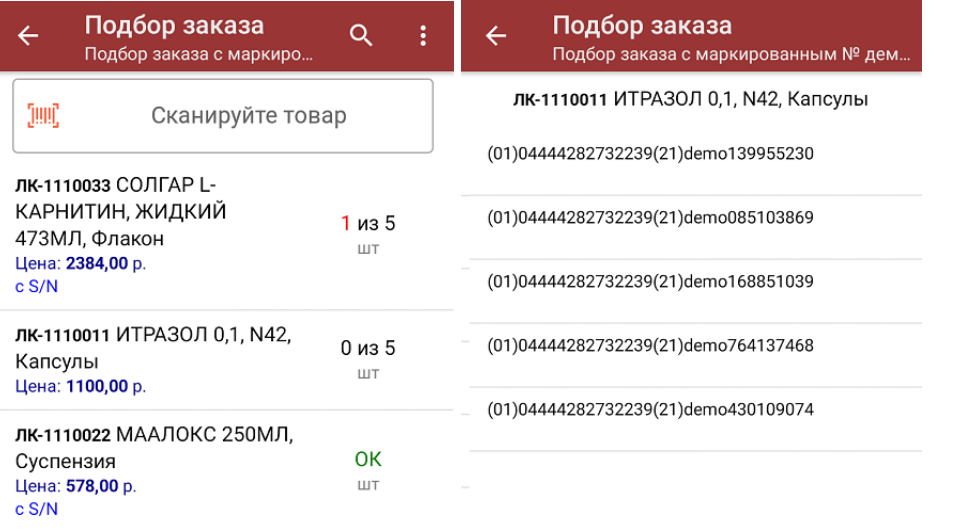

Сумма: 5274 р.

Распечатать ценник

В правом нижнем углу экрана можно увидеть суммарную стоимость отобранного товара.

Все коды маркировки сохраняются в документ «Подбор заказа» в полном виде, в форматах HRI и Base64. Это сделано для того, чтобы те, кто работает с собственной интеграцией 1С и «Магазина 15», могли передавать КМ в чек ККМ для ФФД 1.2.

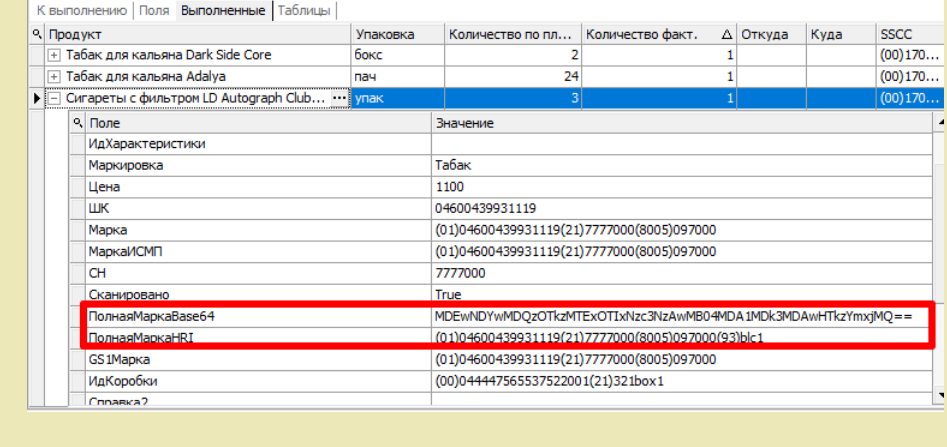

При повторном сканировании КМ будет предложено удалить товар из документа.

5. В главном меню операции «Подбор заказа» можно указать склад, контрагента, проверить расхождение фактического и планового количества товара и распечатать чек заказа.

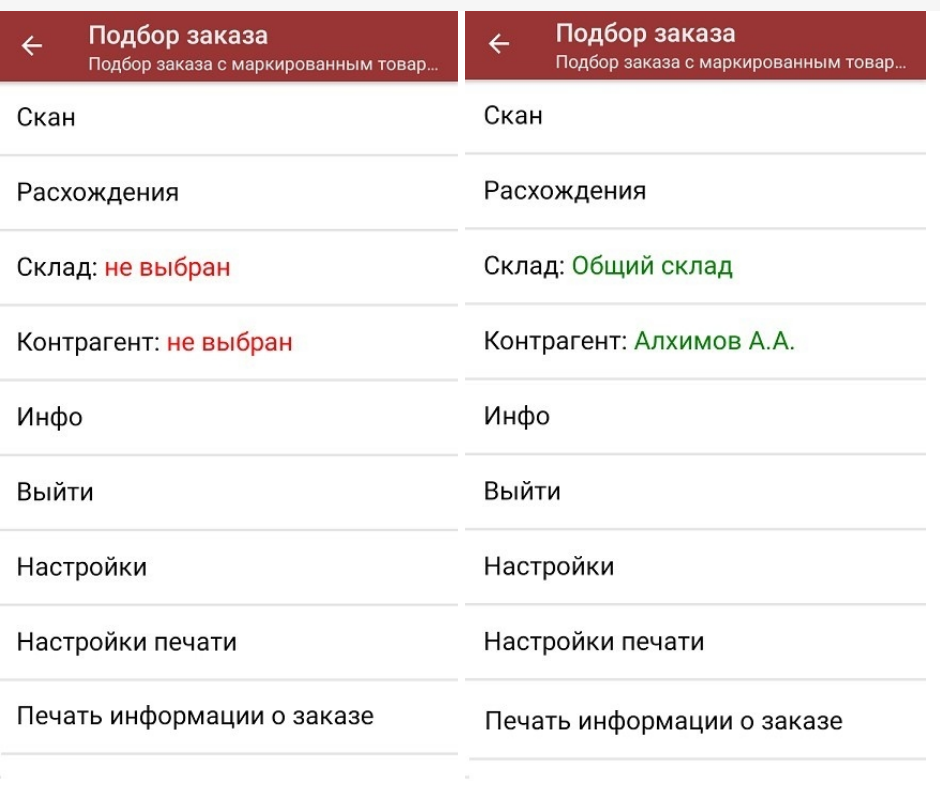

6. После окончания операции завершите документ. Это необходимо для того, чтобы можно было отправить его на сервер Mobile SMARTS (либо на ТСД в случае прямого обмена документами). Незавершенный документ отправить нельзя.

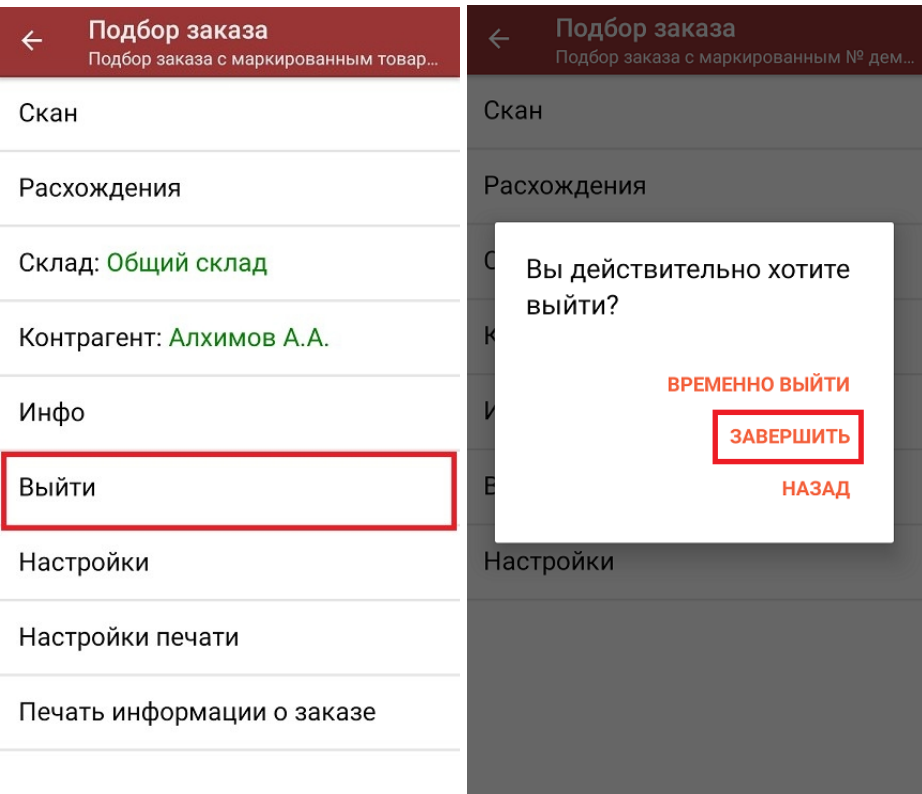

После отправки на сервер документ необходимо загрузить в товароучетную программу для дальнейшей работы. Как это делается в 1С, Вы можете прочитать в статье «Загрузка документов в 1С», а как в Excel — в статье «Интеграция «Магазина 15» через CSV и Excel».

лекарственные препараты, вода, антисептики, БАДы

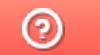

Задать вопрос в техническую поддержку

## Отгрузка товара по маркам и коробам по факту в «Магазине 15 с МДЛП»

Последние изменения: 2024-03-26

Перед тем как начинать отгрузку маркированного товара, необходимо убедиться, что в меню операции «Подбор заказа» включена соответствующая настройка.

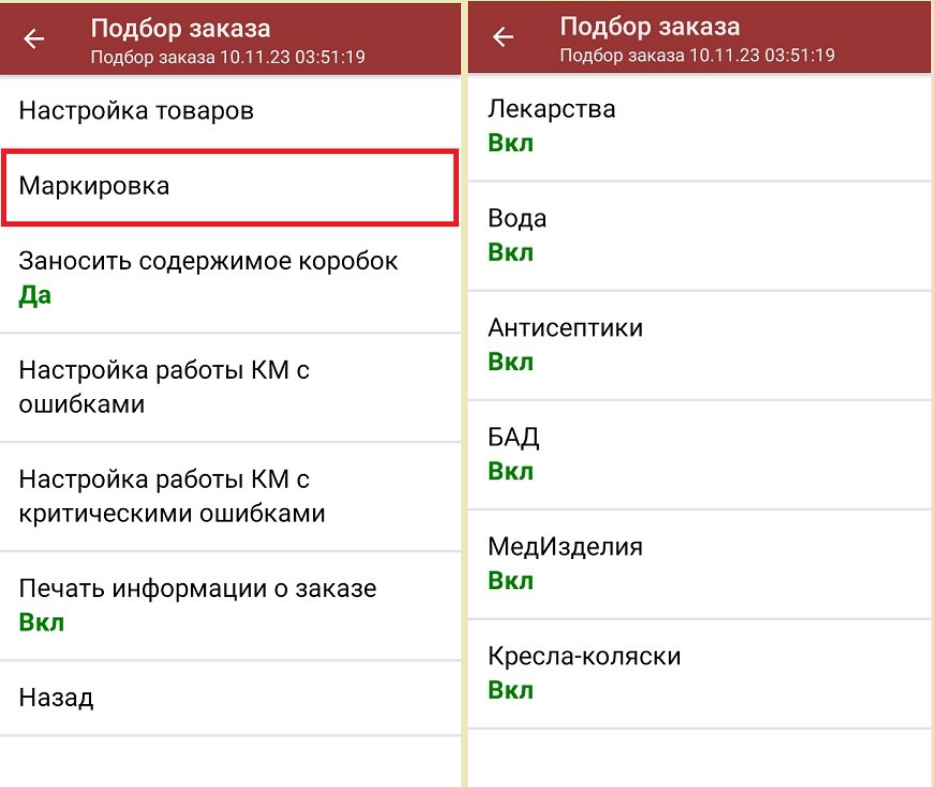

Для того чтобы отгружать товар в коробках, необходимо чтобы была включена настройка «Заносить содержимое коробок». Если она отключена, можно сканировать только КМ товара.

Также здесь можно настроить работу с некорректными КМ. Подробнее описано в статье «Распознавание и обработка неверных кодов маркировки в процессе сканирования товара».

1. В главном меню «Магазина 15 с МДЛП» выберите операцию «Подбор заказа» и создайте новый документ с помощью кнопки «Добавить».

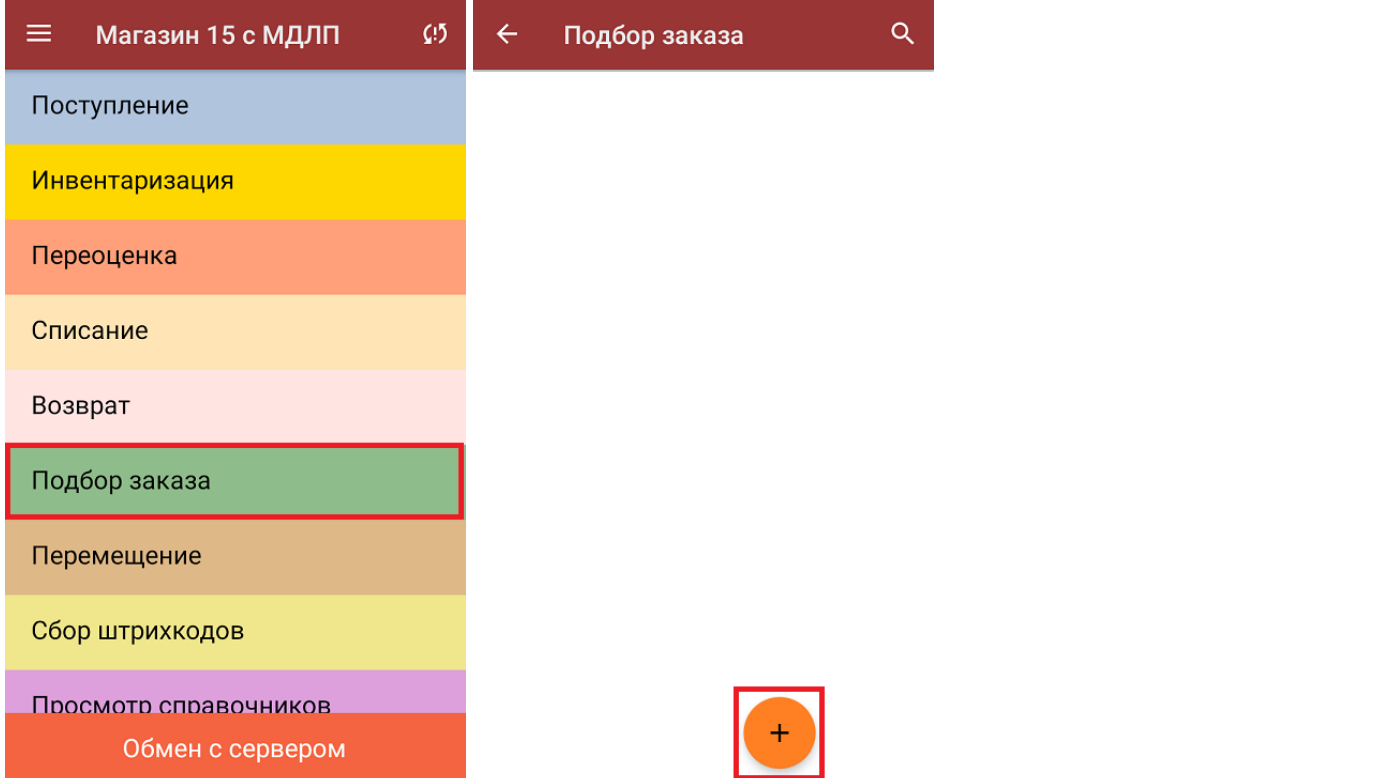

2. На экране может появится уведомление о настройке печати заказа на принтер, из которого можно сразу перейти в окно настроек печати или пропустить.

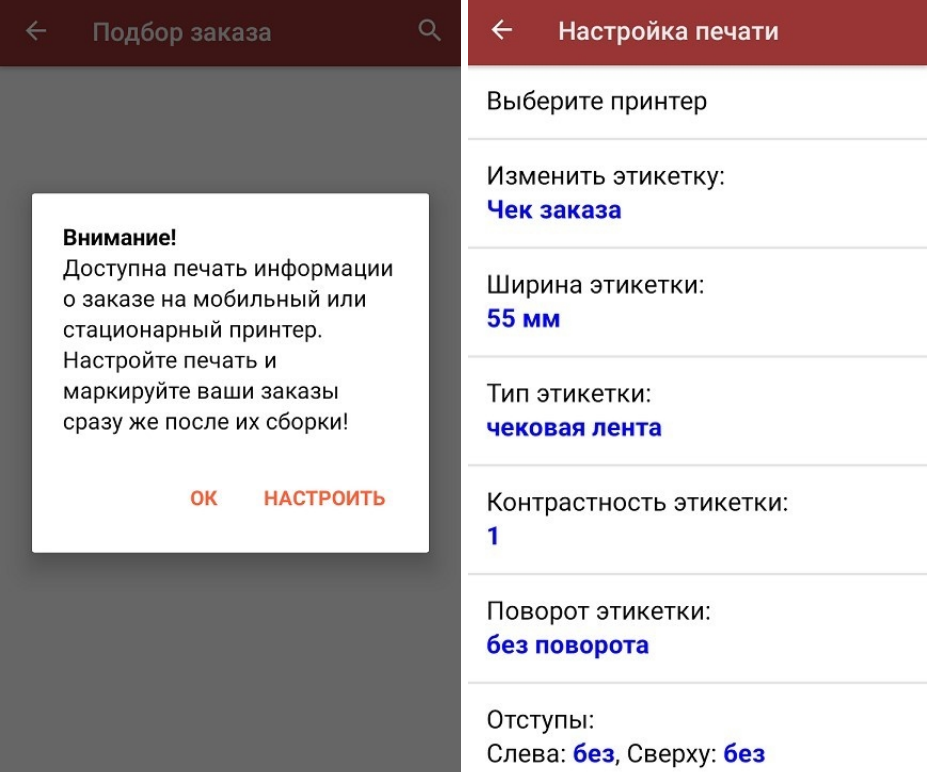

3. В открывшемся окне можно выбрать склад, с которого будет отгружаться товар, и контрагента. Также можно произвести основные настройки операции «Подбор заказа».

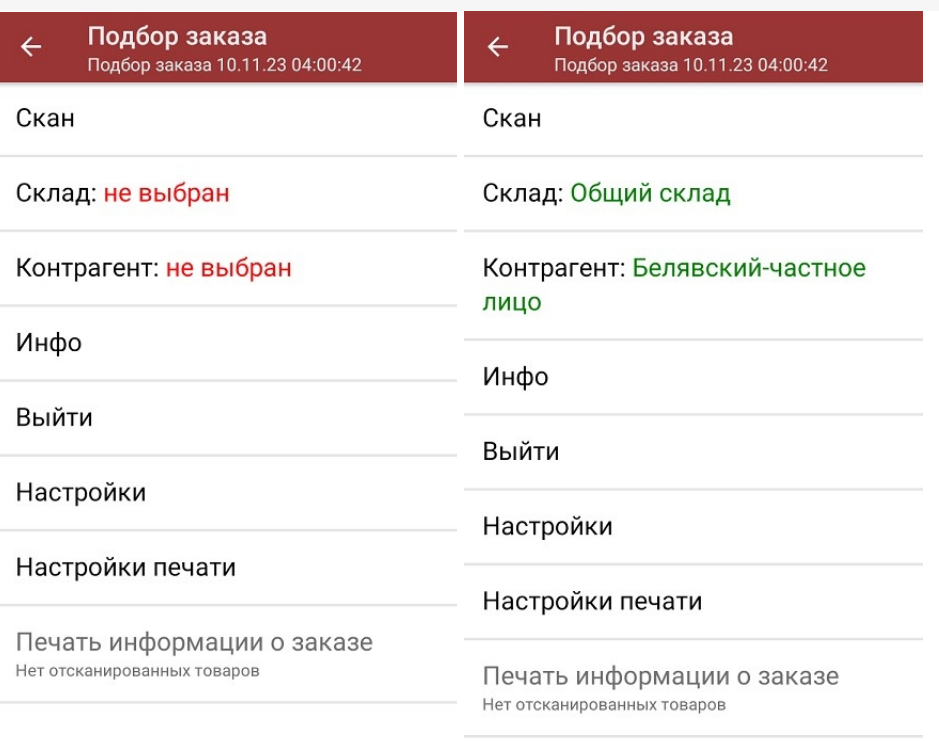

Для перехода в режим сканирования товара нажмите кнопку «Скан».

- 4. Далее возможно несколько вариантов работы:
	- сканировать код маркировки каждого товара, который имеет следующий вид:

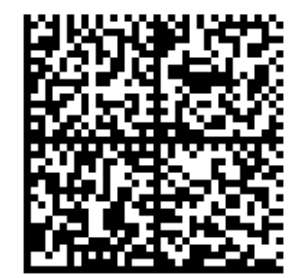

010444428273223921demo16885103991ffd092 demog/0wYncErNw2rK3BuoRSkuyH9TCIQx/ysMegdQ== 04444282732239demo168851039

Если вместо КМ товара вы отсканировали его ШК, на экране ТСД появится соответствующее сообщение.

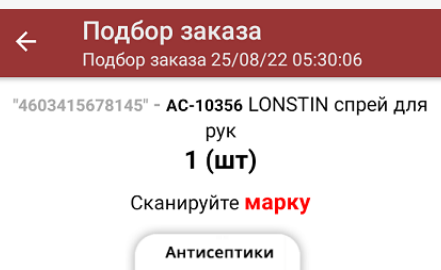

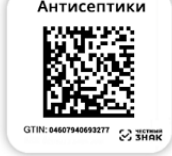

При этом каждый отсканированный КМ будет записываться в документ. Коды маркировки сгруппированы по товарам, но можно развернуть полный список по нажатию на позицию в списке.

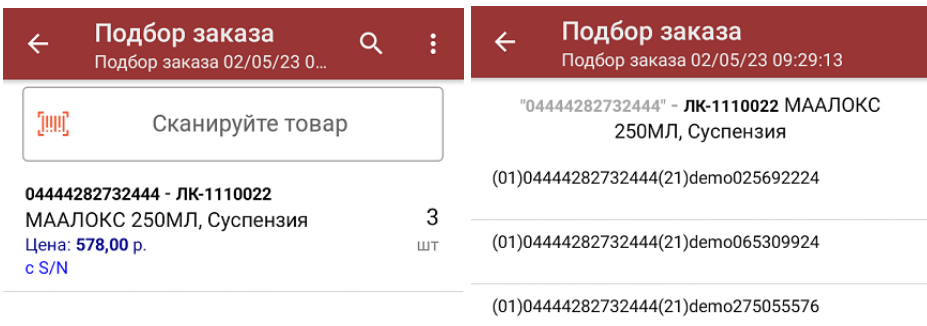

Сумма: 1734 р.

Распечатать ценник

Все коды маркировки сохраняются в документ «Подбор заказа» в полном виде, в форматах HRI и Base64. Это сделано для того, чтобы те, кто работает с собственной интеграцией 1С и «Магазина 15», могли передавать КМ в чек ККМ для ФФД 1.2.

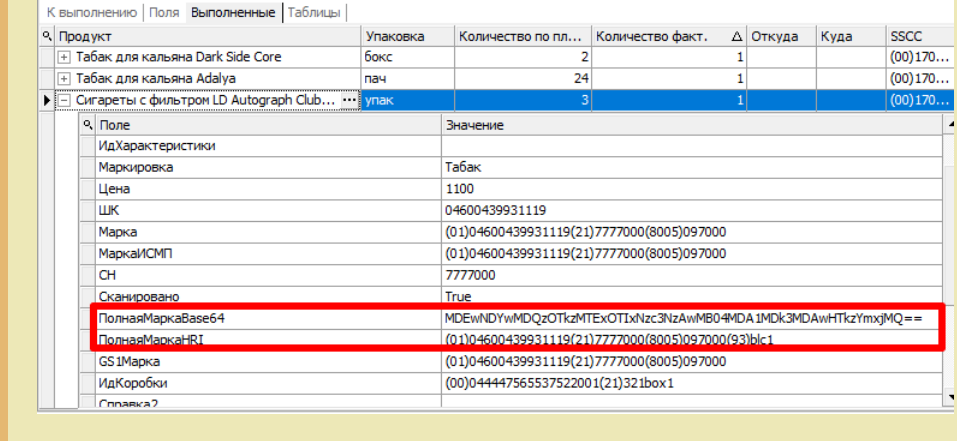

**Отсканировать несколько КМ, а затем ШК коробки**, в которой они находятся.

Пример ШК коробки:

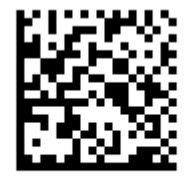

(00)011133355577799911(21)000box1

В таком случае вам будет предложено занести коробку в документ как полностью проверенную, имея только некоторую часть реально отсканированных КМ (при условии, что была включена настройка «Заносить содержимое коробок»).

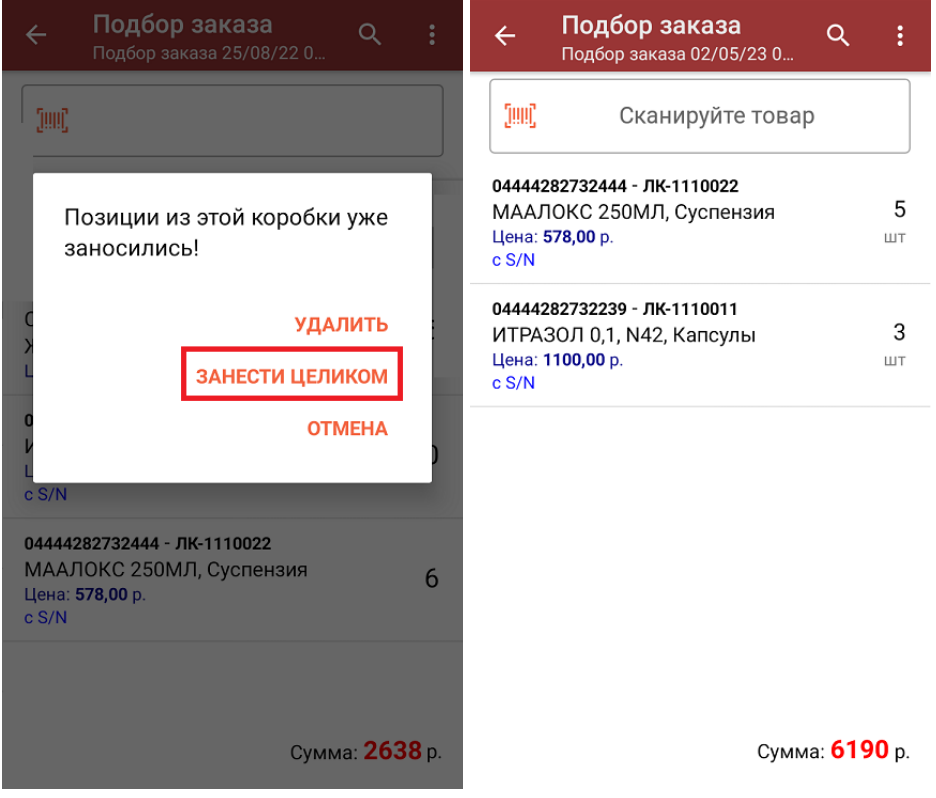

**Сканировать только ШК коробки**. В таком случае коробка будет сразу заносится в документ как полностью проверенная (при условии, что была включена настройка «Заносить содержимое коробок»).

В правом нижнем углу экрана можно увидеть суммарную стоимость

отобранного товара.

- 5. После того как все товары отсканированы, можно распечатать чек заказа.
- 6. После окончания операции завершите документ. Это необходимо для того, чтобы можно было отправить его на сервер Mobile SMARTS (либо на ТСД в случае прямого обмена документами). Незавершенный документ отправить нельзя.

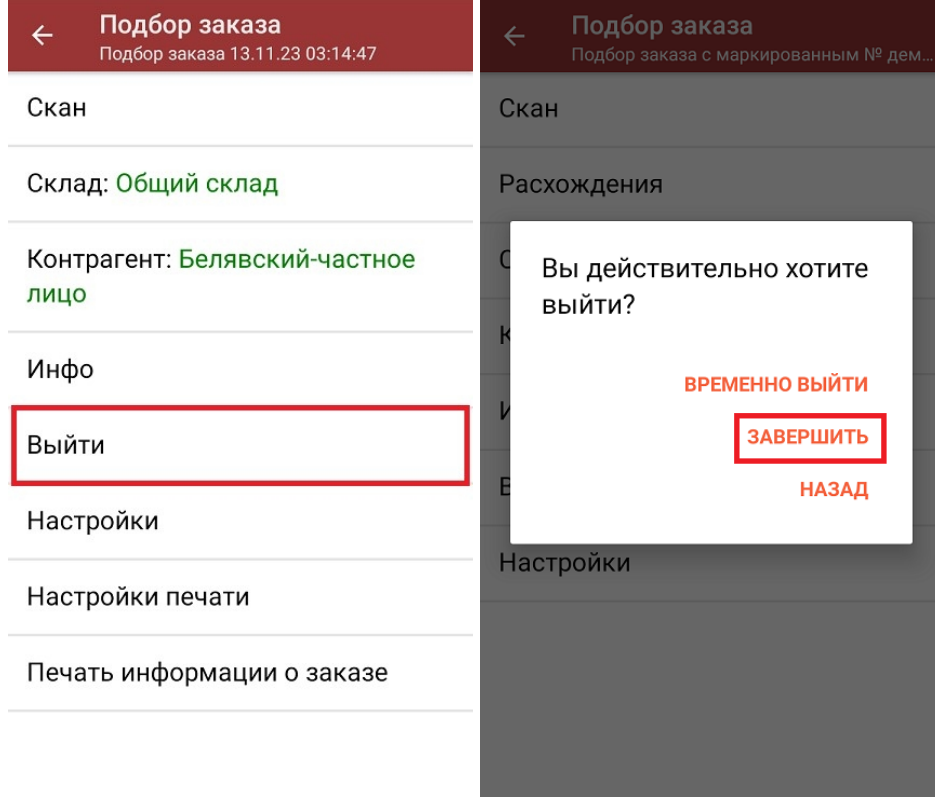

7. После отправки на сервер документ необходимо загрузить в товароучетную программу для дальнейшей работы. Как это делается в 1С, Вы можете прочитать в статье «Загрузка документов в 1С», а как в Excel в статье «Интеграция «Магазина 15» через CSV и Excel».

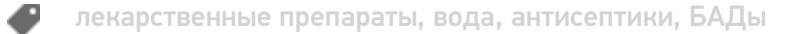

### Не нашли что искали?

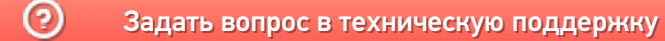

# Отгрузка товара по маркам и коробам по выгруженному из товароучетной системы заданию в «Магазине 15 с МДЛП»

Последние изменения: 2024-03-26

Данный вид приемки проводится по выгруженному на ТСД документу-заданию, в котором указана принадлежность товара коробкам (коробка выгружена в поле **ИдКоробки**).

Задание на приемку предварительно выгружается из товароучетной программы на ТСД. Как это сделать в случае, если вы используете 1С, читайте в следующей статье, а если Exel — в статье «Интеграция «Магазина 15» через CSV и Excel».

Перед тем как начинать отгрузку товара, необходимо убедиться, что в меню операции «Подбор заказа» включена соответствующая настройка работы с маркированным товаром.

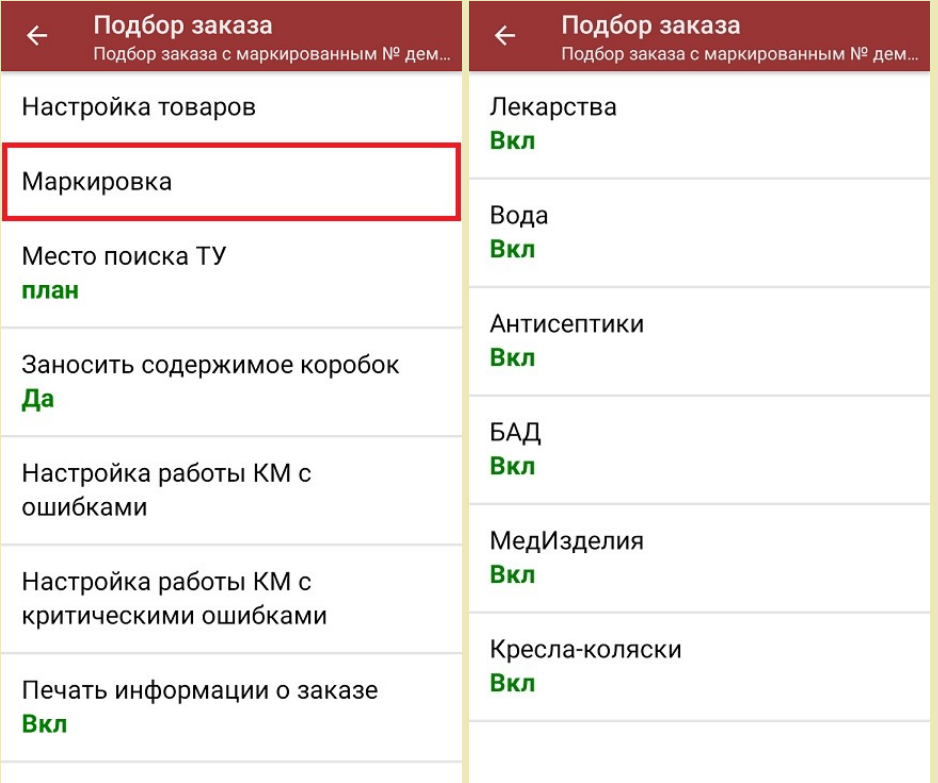

Для того чтобы отгружать товар в коробках, необходимо чтобы была включена настройка «Заносить содержимое коробок». Если она отключена, можно сканировать только КМ товара.

Также здесь можно настроить работу с некорректными КМ. Подробнее описано в статье «Распознавание и обработка неверных кодов маркировки в процессе сканирования товара».

1. В главном меню «Магазина 15 с МДЛП» выберите операцию «Подбор заказа» и выберите нужный вам документ.

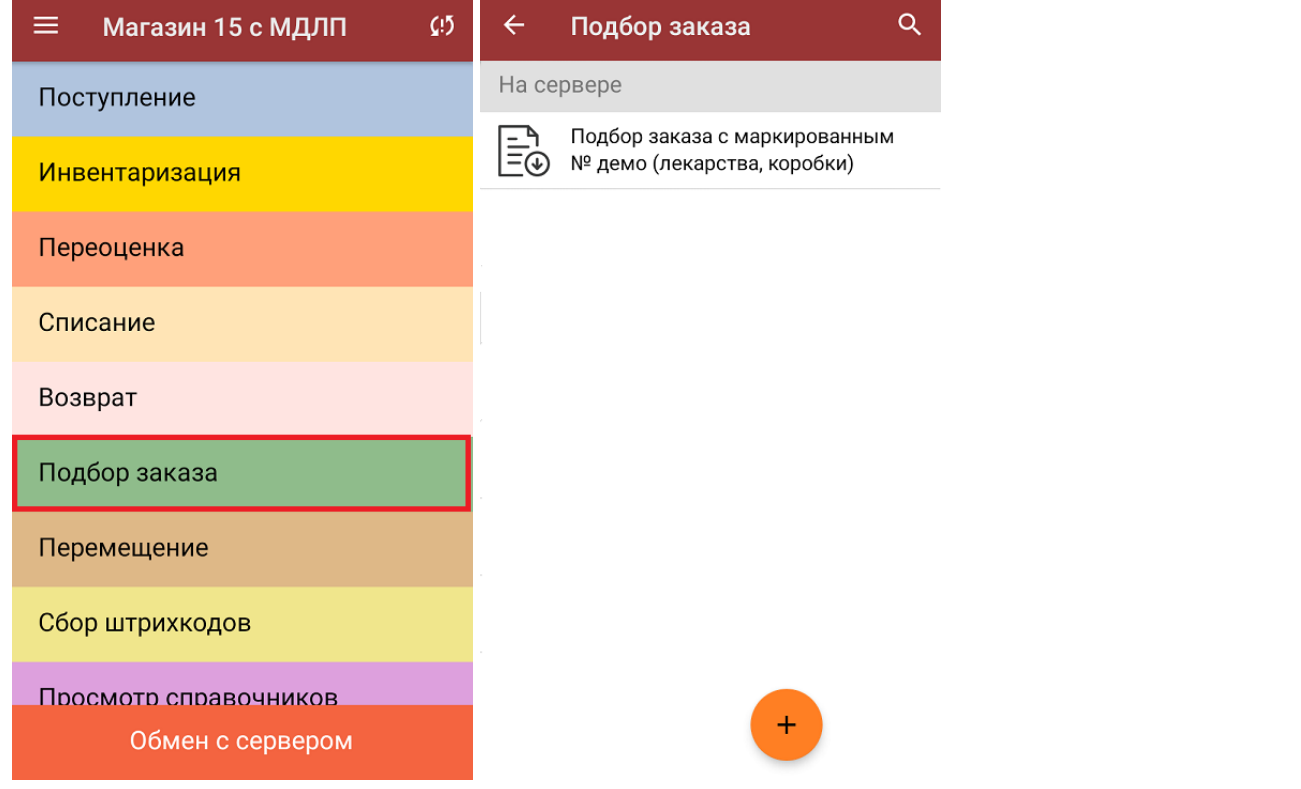

2. В открывшемся окне появится список товаров, которые необходимо отгрузить со склада. В левой части экрана отображается название товара, в правой — плановое/фактическое количество товара и его единица измерения.

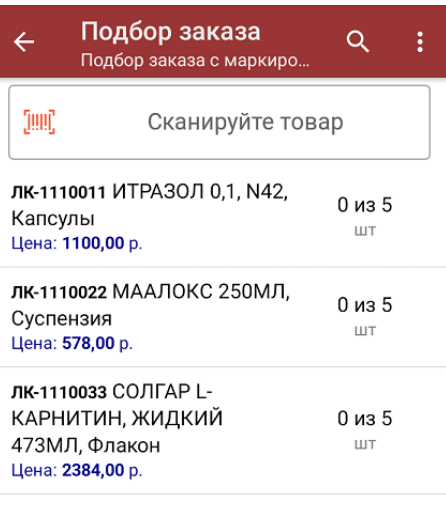

Сумма: 0 р.

- 3. Далее возможно несколько вариантов работы:
	- **сканировать код маркировки каждого товара**, который имеет следующий вид:

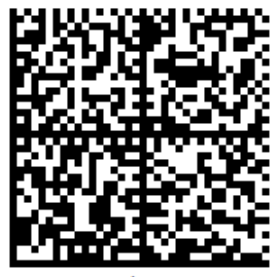

010444428273223921demo16885103991ffd092 demog/0wYncErNw2rK3BuoRSkuyH9TCIQx/ysMegdQ== 04444282732239demo168851039

Если вместо КМ товара вы отсканировали его ШК, на экране ТСД появится соответствующее сообщение.

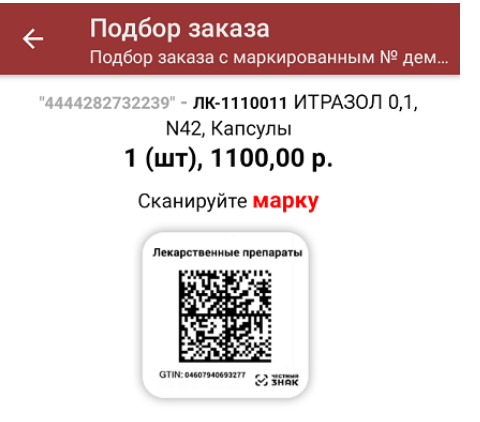

При этом каждый отсканированный КМ будет записываться в документ. Коды маркировки сгруппированы по товарам, но можно развернуть полный список по нажатию на позицию в списке.

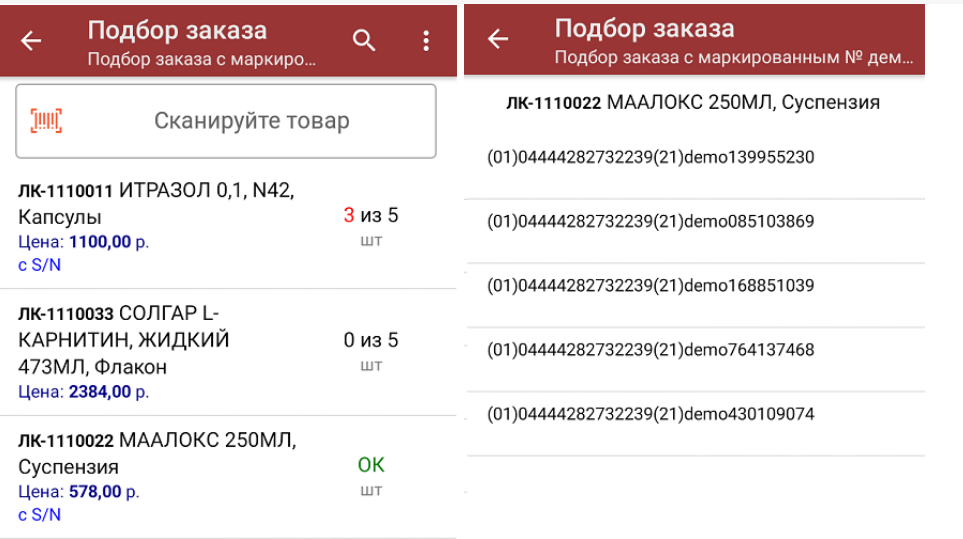

Сумма: 6190 р.

Распечатать ценник

Все коды маркировки сохраняются в документ «Подбор заказа» в полном виде, в форматах HRI и Base64. Это сделано для того, чтобы те, кто работает с собственной интеграцией 1С и «Магазина 15», могли передавать КМ в чек ККМ для ФФД 1.2.

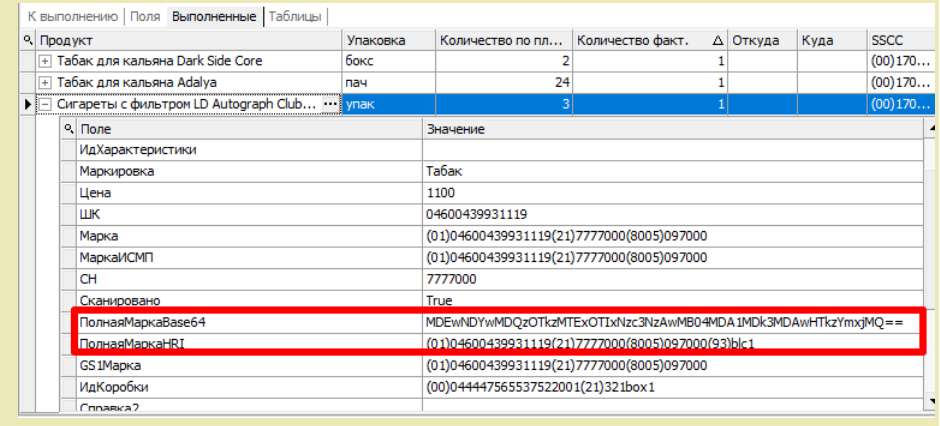

**Отсканировать несколько КМ, а затем ШК коробки**, в которой они находятся.

Пример ШК коробки:

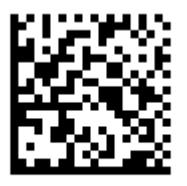

(00)011133355577799911(21)000box1

В таком случае вам будет предложено занести коробку в документ как полностью проверенную, имея только некоторую часть реально отсканированных КМ (при условии, что была включена настройка «Заносить содержимое коробок»).

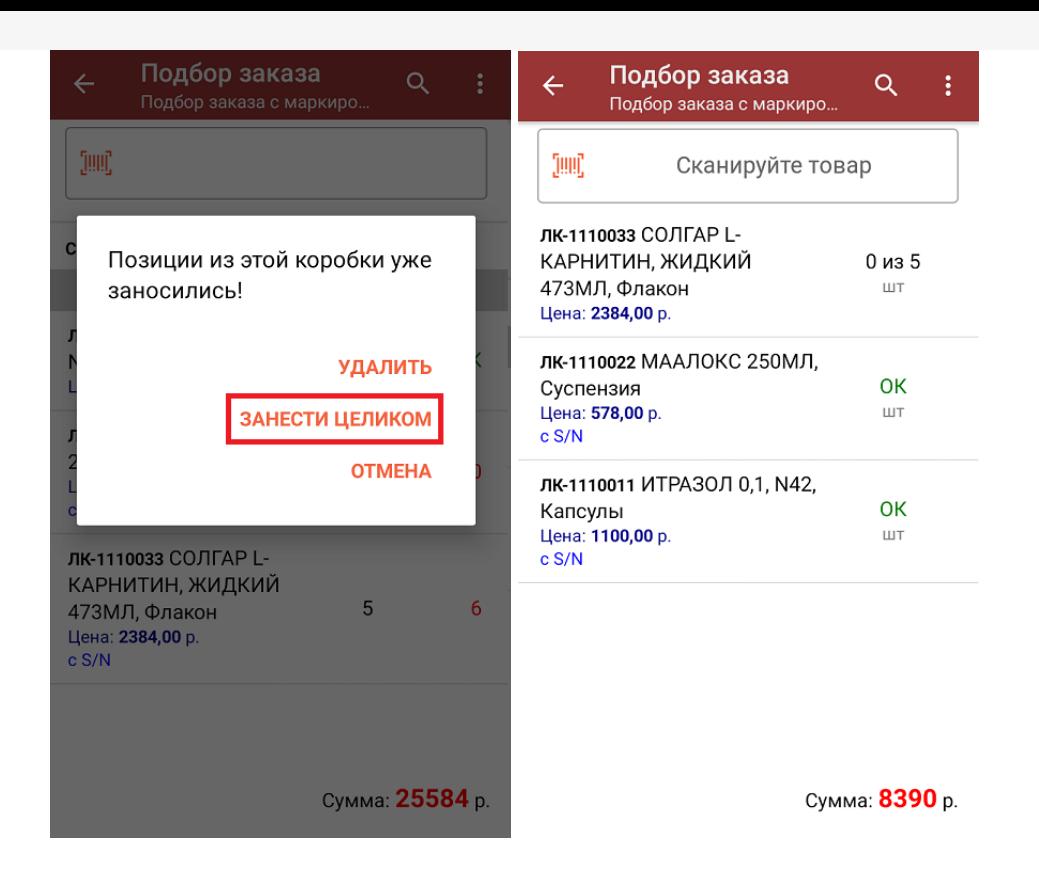

**Сканировать только ШК коробки.** В таком случае коробка будет сразу  $\circ$ заносится в документ как полностью проверенная (при условии, что была включена настройка «Заносить содержимое коробок»).

В правом нижнем углу экрана можно увидеть суммарную стоимость отобранного товара.

4. В главном меню операции «Подбор заказа» можно указать склад, контрагента, проверить расхождение фактического и планового количества товара, а также распечатать чек заказа.

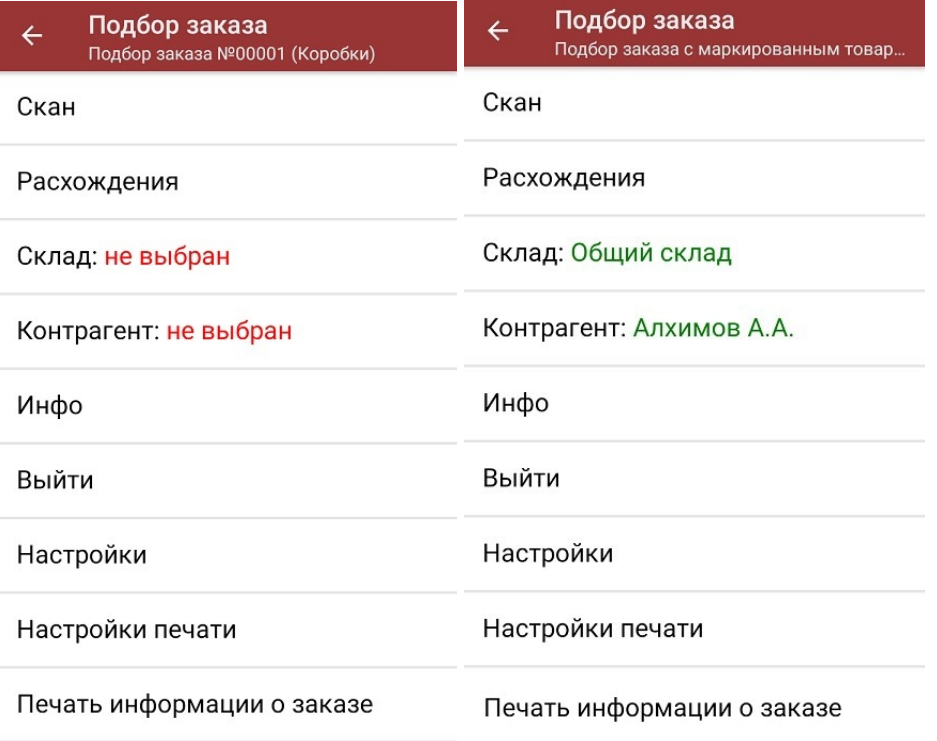

5. После окончания операции завершите документ. Это необходимо для того, чтобы можно было отправить его на сервер Mobile SMARTS (либо на ТСД в случае прямого обмена документами). Незавершенный документ

отправить нельзя.

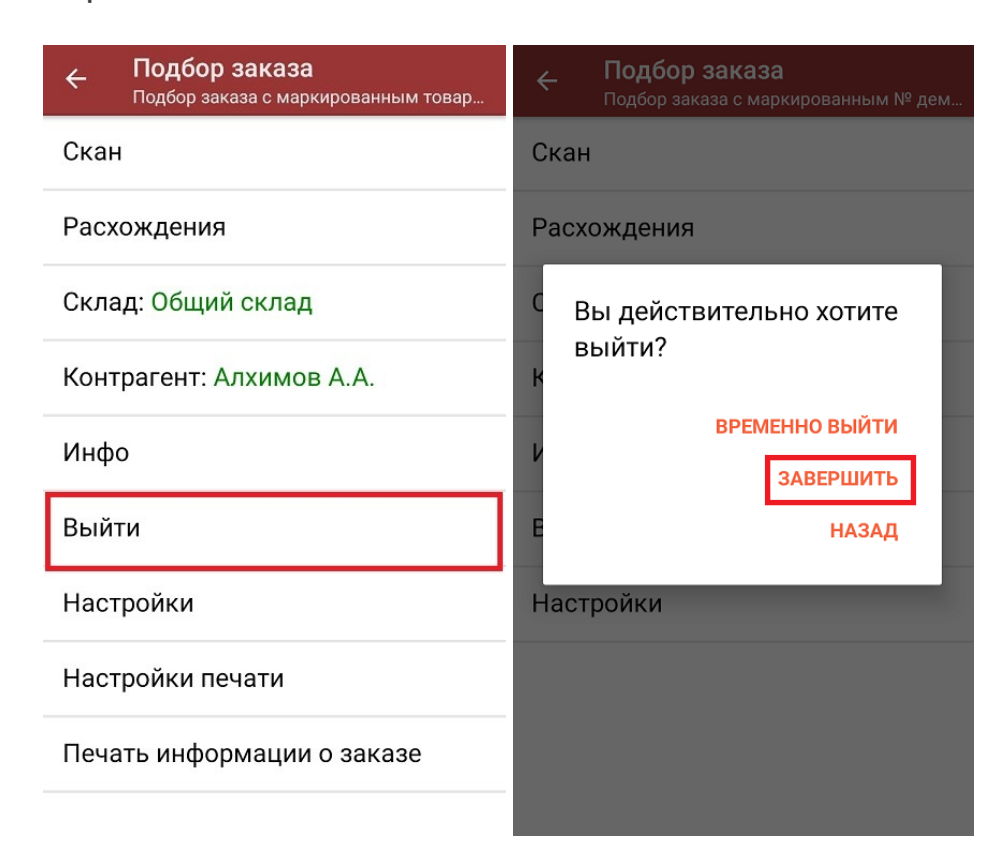

После отправки на сервер документ необходимо загрузить в товароучетную программу для дальнейшей работы. Как это делается в 1С, Вы можете прочитать в статье «Загрузка документов в 1С», а как в Excel — в статье «Интеграция «Магазина 15» через CSV и Excel».

лекарственные препараты, вода, антисептики, БАДы

#### Не нашли что искали?

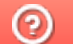

Đ

Задать вопрос в техническую поддержку